## 教育部補救教學評量網站使用說明

- -、 連結補救教學評量網站:[https://exam.tcte.edu.tw/tbt\\_html/](https://exam.tcte.edu.tw/tbt_html/)
- 二、 於左方登入區身分別選擇選擇 [國中小學校]→學校代碼輸入 124505→於跳出的視窗中選擇 自己的姓名,或是在右方空格中輸入您的姓名,做為登入帳號,並輸入登入密碼。

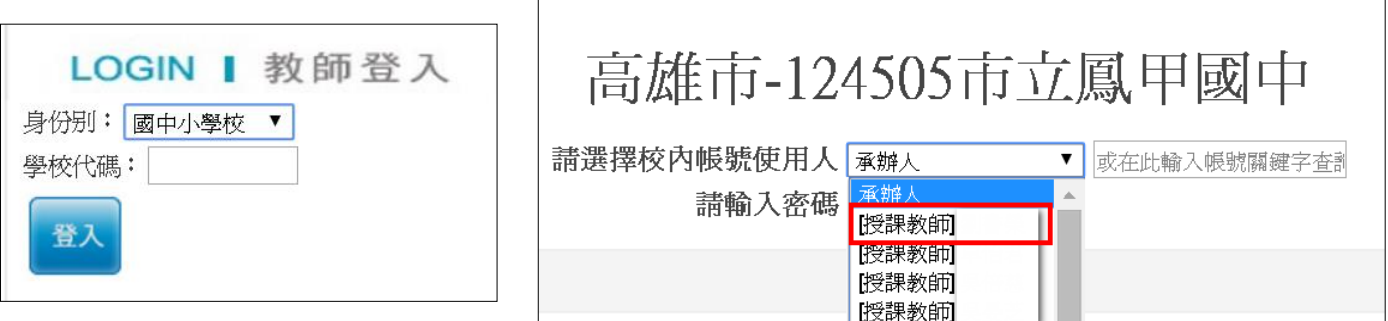

三、 修改密碼:登入後,可至左方選單點選【登入密碼變更】變更密碼。

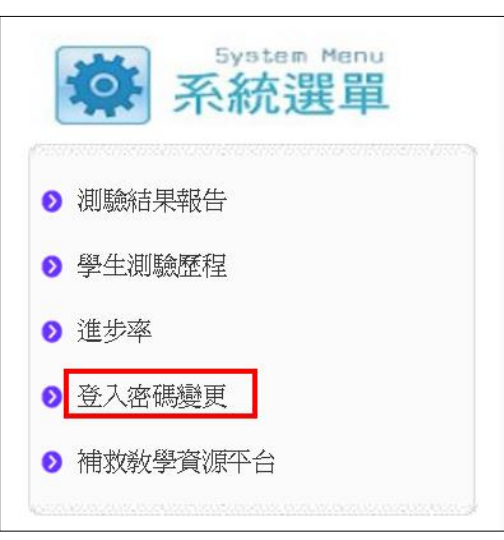

- 四、 測驗診斷報告使用說明:
	- 1. 於左側系統選單,點選【測驗結果報告】

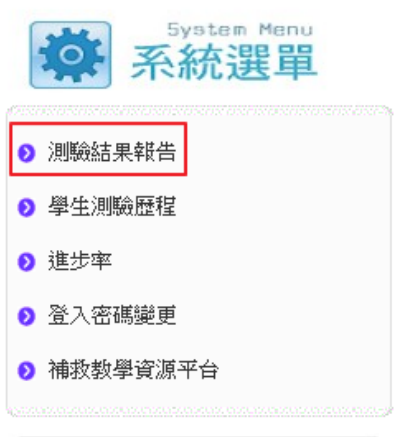

2. 依下列步驟進行操作

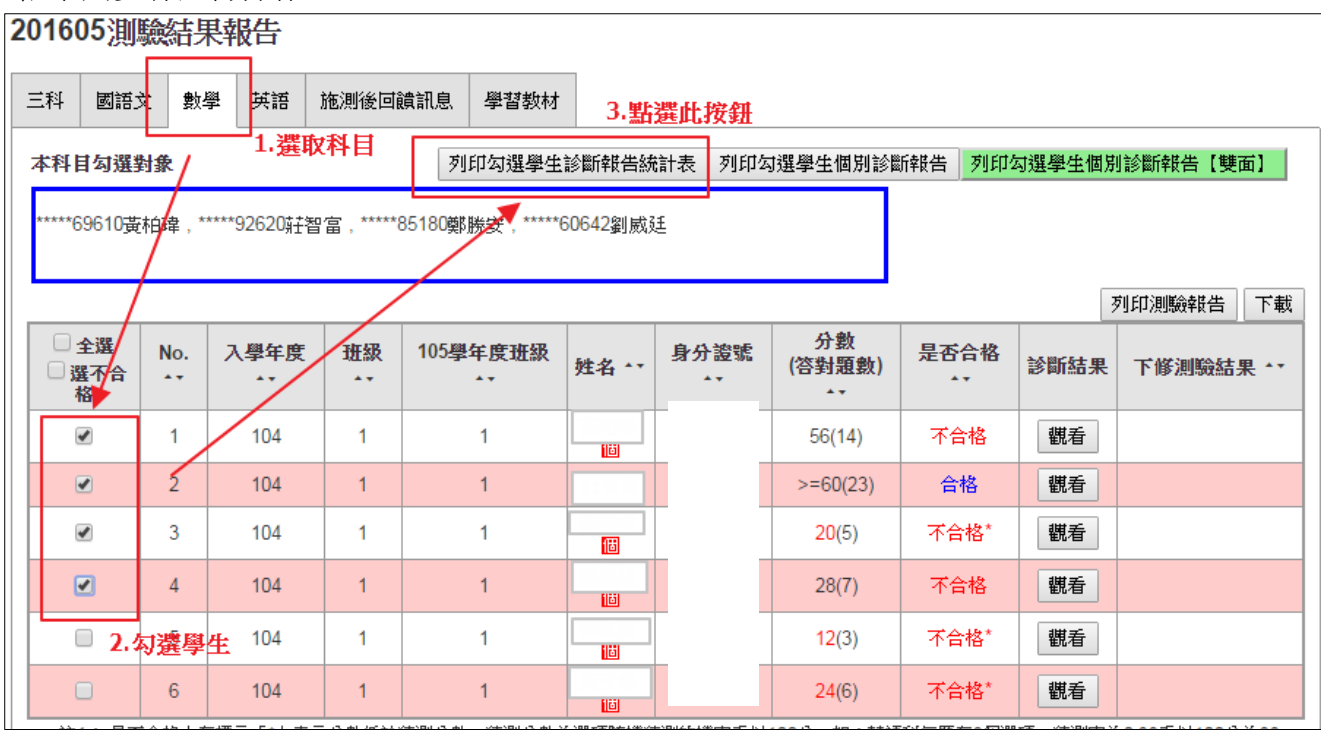

3. 接下來的畫面會顯示學生的作答情形,較多學生答錯的能力指標排序會排在越前面,O表示 該能力精熟;△表示具基礎能力;X表示該能力待加強,如下圖 7-a-04 指標代表有 4 位學生 該指標待加強。

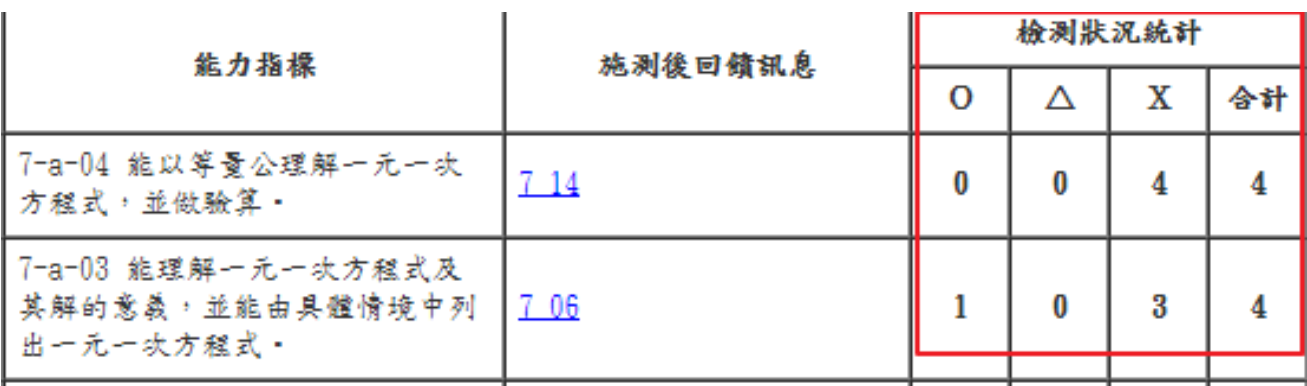

4. 點選指標回饋訊息的連結,可看到相關的回饋訊息

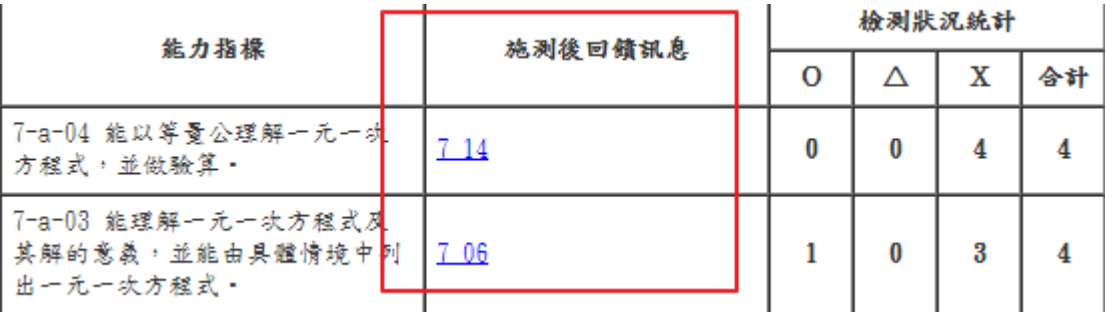

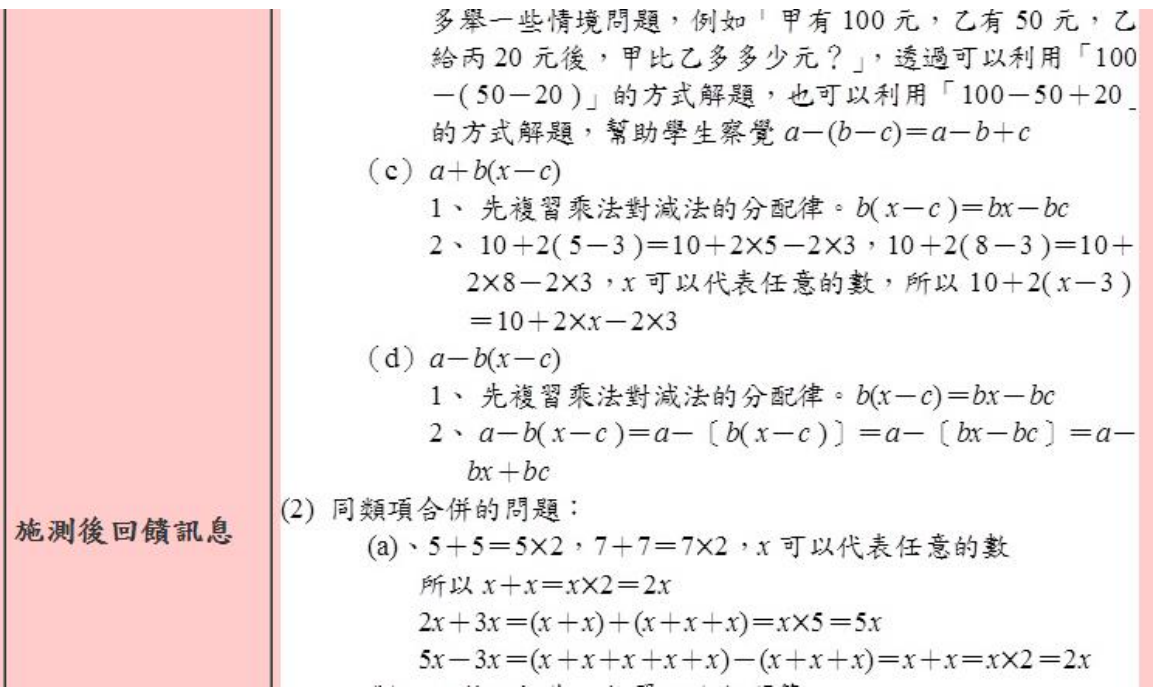

5. 將該畫面向下捲動, 可看到該指標的學習教材,點選箭頭圖示可下載該文件的 PDF 檔,可作 為上課使用的教材。(註:國文和英文科無下載教材的功能)

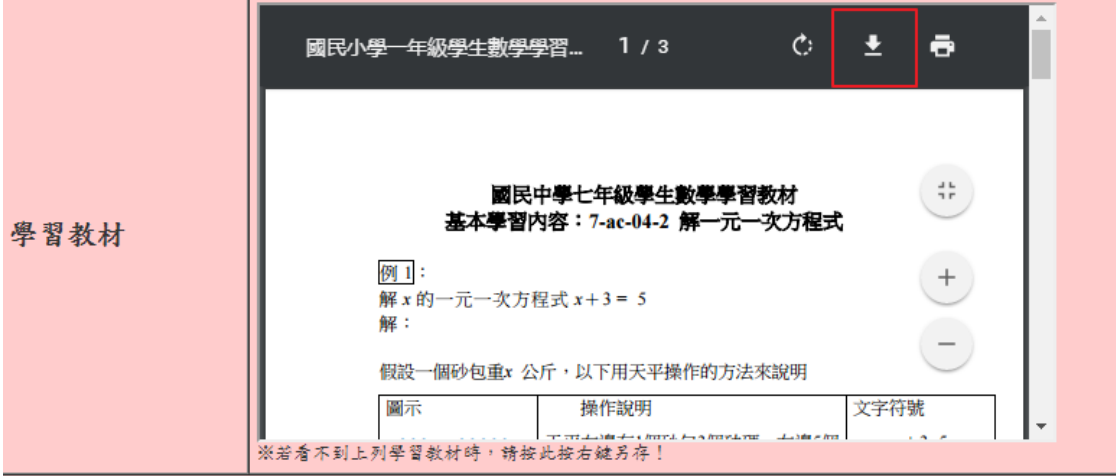